## Инструкция по работе с плагинами «S+ График» для Р7-ОФИС

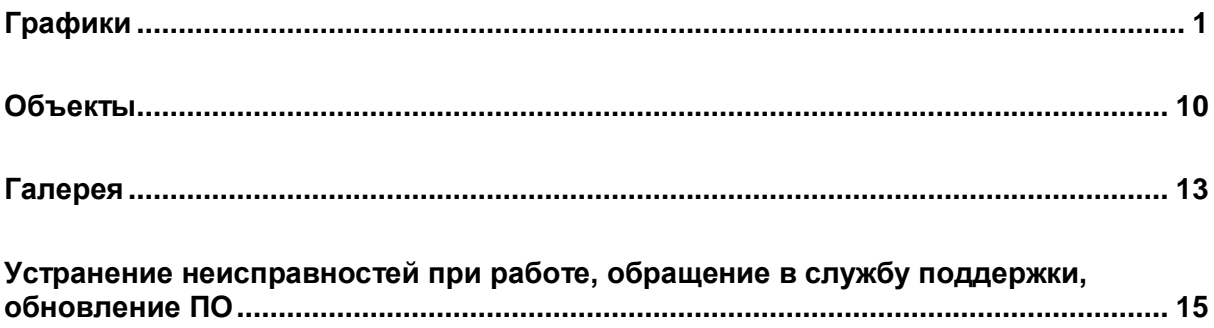

## **S+ графики**

<span id="page-1-0"></span>Набор «S+ График» – уникальный российский продукт, который позволяет существенно повысить эффективность подготовки и качество визуального оформления презентационных материалов. Плагины легко (в несколько кликов) интегрируются с отечественным офисным программным обеспечением (Р7), а также могут встраиваться в web-приложения или использоваться в различных облачных ресурсах для создания сервисов по визуализации и графическому оформлению.

С помощью данного программного модуля можно создать визуально наглядные и информативные диаграммы и графики за пару минут. Также набор плагинов упрощает и позволяет улучшить процесс создания макетов слайдов и автоматизировать процесс составления регулярных или разовых отчетов.

Плагины нативно повторяют логику и формат аналогичных решений от мировых лидеров. Созданный российский аналог обеспечивает необходимый и привычный функционал и обладает самостоятельным потенциалом развития и применения.

В набор «S+ График» включены следующие 3 плагина:

## **Графики**

Данный программный модуль позволяет создавать и редактировать диаграммы и графики различной степени сложности и функциональности. Доступны следующие стили:

- С накоплением (обычный и %)
- Кластер
- Водопад (нарастающий / ниспадающий)
- Мекко (обычный и  $\%$ )
- Комбо
- Линейный
- Область
- Круг / Кольцо / Точка / Пузырь
- $\bullet$   $\Gamma$ ант

Для начала работы с графиками необходимо запустить соответствующий плагин на рабочей панели сверху.

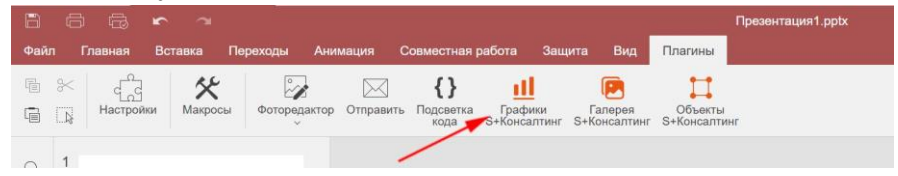

Вместе с типом диаграммы, также доступен выбор ее цветовой схемы. Помимо схемы у некоторых графиков можно задать ориентацию (стрелки по краям превью) и количество колонок.

Как только выбран подходящий дизайн, пользователь нажимает **Создать**, чтобы перейти к дальнейшей работе с диаграммой.

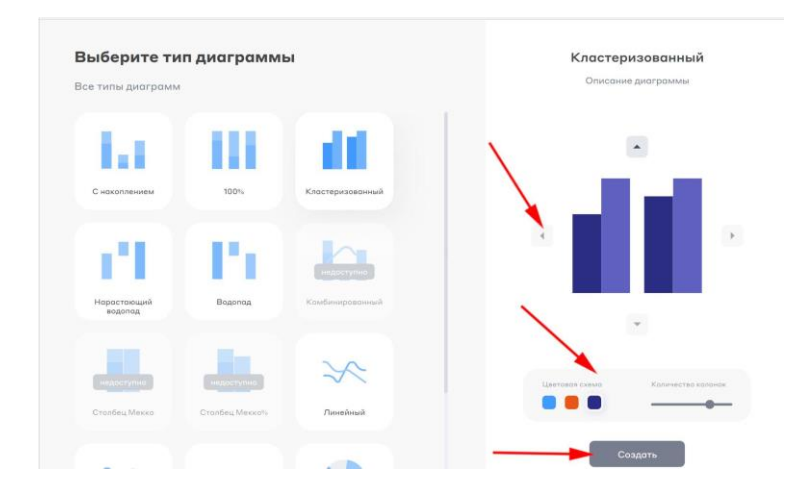

График открывается в новом окне с собственной рабочей панелью. С помощью кнопки **Ввести данные** можно перейти к редактированию наполнения самой диаграммы.

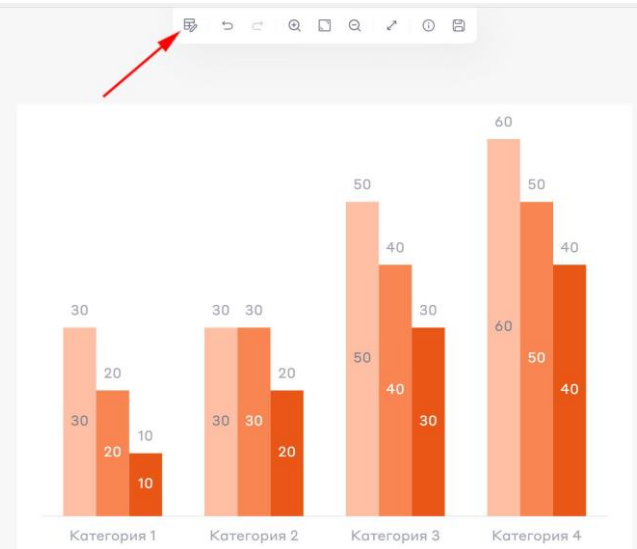

Во время заполнения графика можно добавлять/удалять/переименовывать категории и сегменты, вносить данные. Все изменения сразу же отображаются на диаграмме.

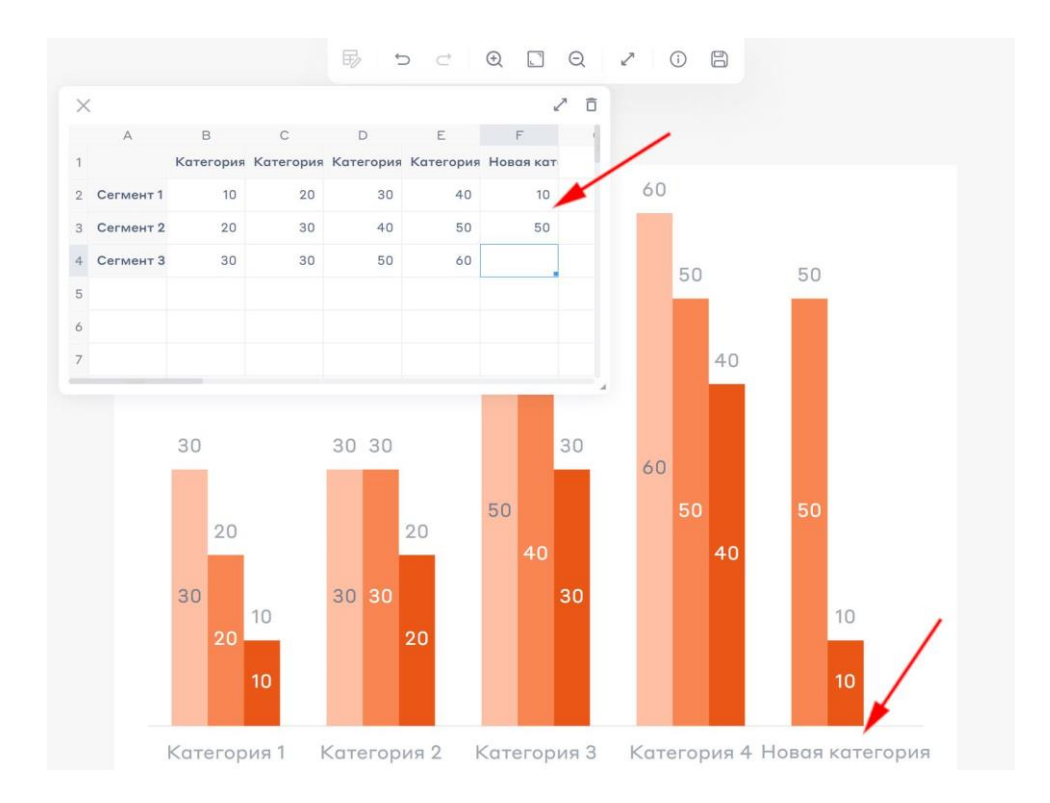

Если кликнуть левой кнопкой мыши на любую свободную от графика рабочую область, появится меню. При помощи этого меню можно менять шрифт и его размер, формат отображения числовых значений, цвет и стиль обводки, поменять цветовую схему, порядок сегментов и категорий, изменить тип диаграммы и ее направление.

Для примера на графике справа были внесены изменения в шрифт и его размер, цвет и стиль обводки, формат отображения числовых значений, порядок сегментов, цветовую схему и направление диаграммы. Отменить изменения можно при помощи кнопки **Отменить**

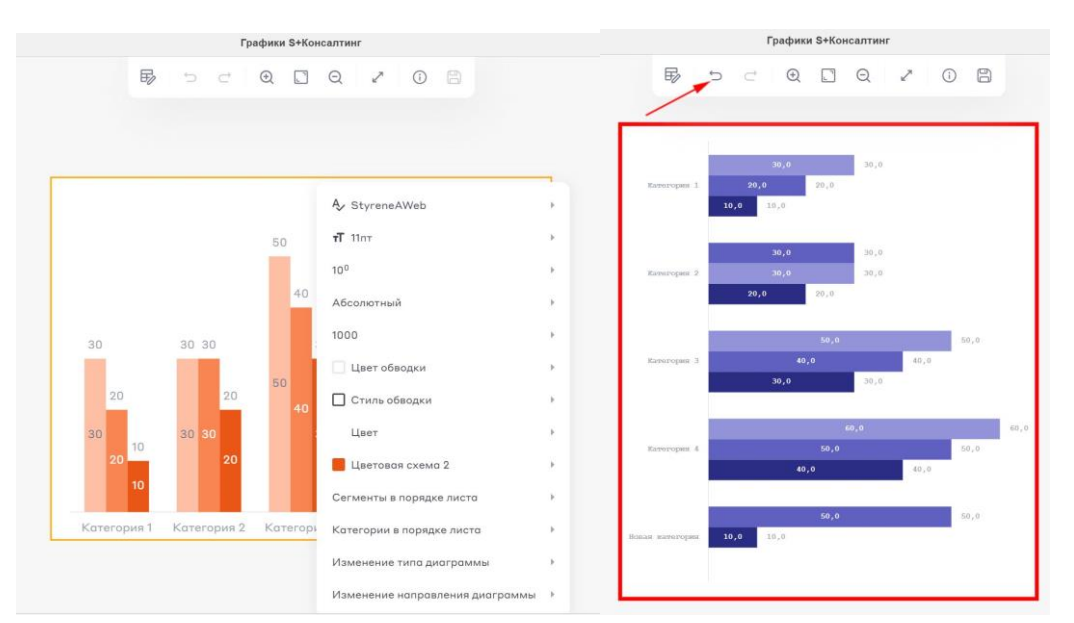

По клику левой кнопкой мыши на столбец/сегмент появляется меню редактирования этого элемента. Можно поменять цвет обводки, стиль и цвет самого сегмента. При необходимости можно задавать индивидуальный дизайн каждого столбца/сегмента диаграммы.

На скриншоте справа для примера внесены изменения по всем вышеперечисленным пунктам.

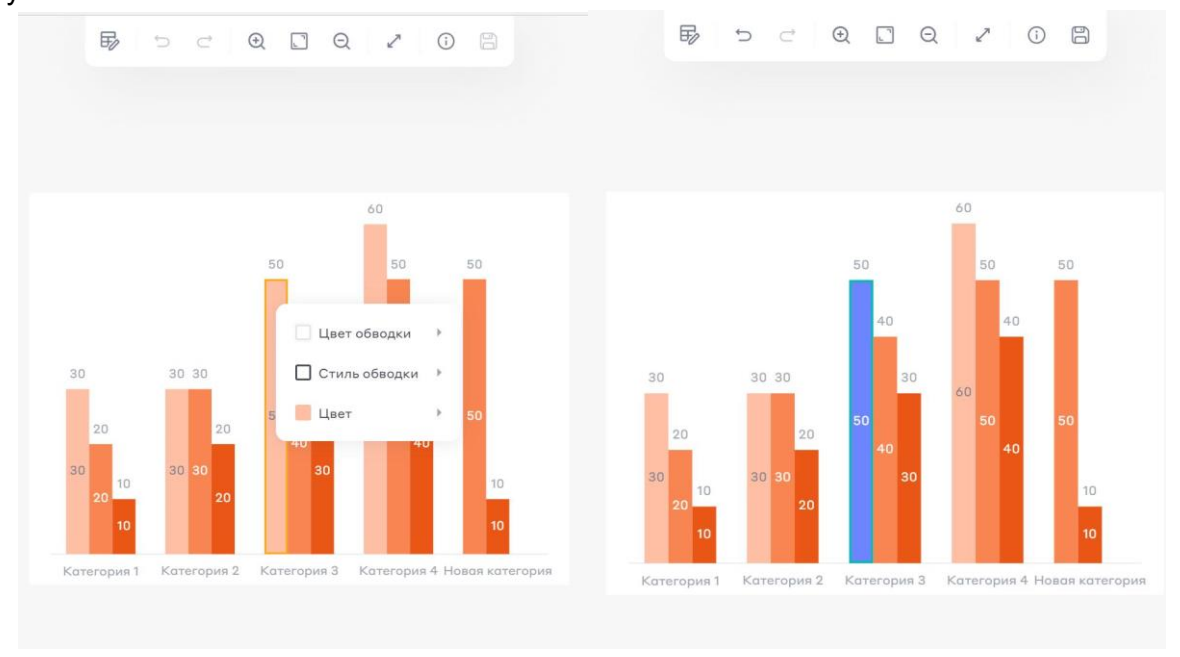

По клику на подпись сегмента также появляется меню для ее редактирования. Можно изменить шрифт и его размер, цвет текста, формат отображения числовых значений, отображение в процентах, направление текста.

На скриншоте справа для примера внесены изменения по следующим пунктам: шрифт и его размер, цвет текста, формат отображения и направление текста.

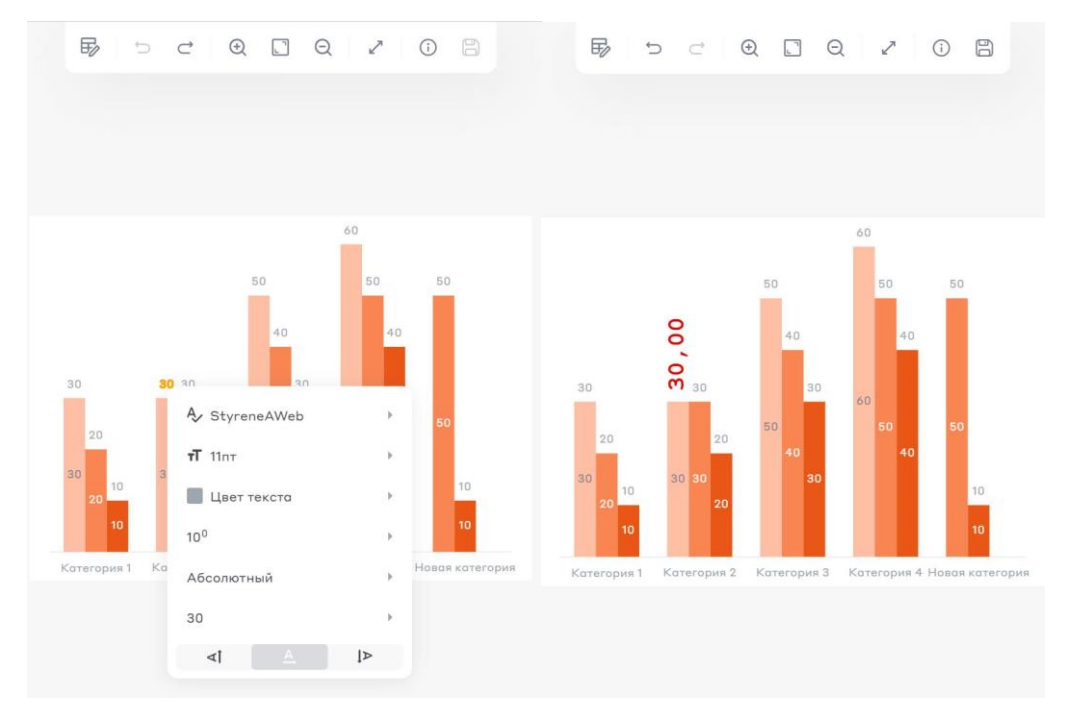

Также по клику левой кнопкой мыши доступно редактирование подписей категорий. Можно изменить шрифт и его размер, цвет.

На скриншоте справа для примера были внесены изменения по всем вышеперечисленным пунктам.

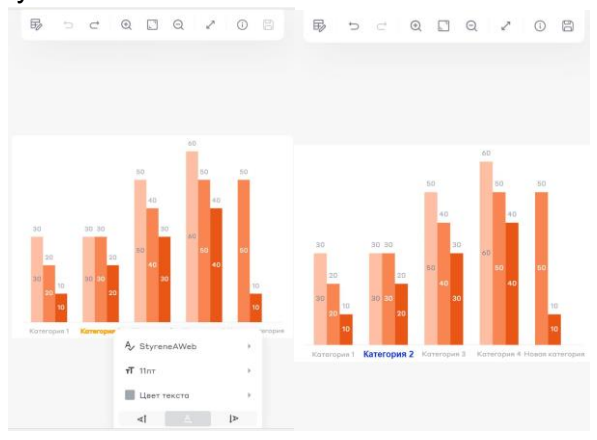

По клику правой кнопки мыши на любую рабочую область, появится круговое меню для добавления и редактирования элементов диаграммы.

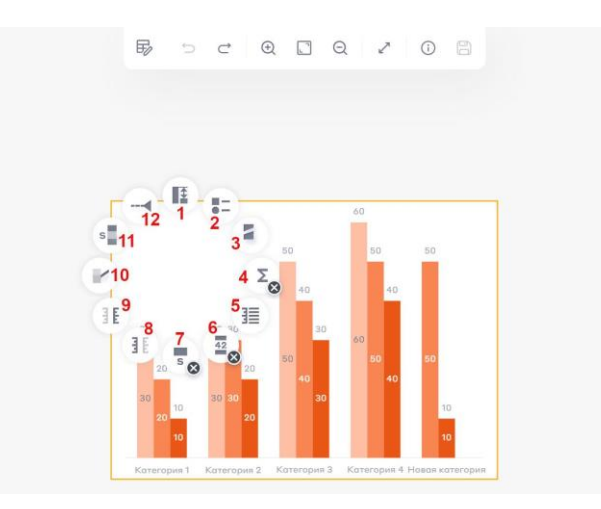

1. Разница уровней. Линии при необходимости можно передвигать. По клику левой кнопкой мыши на любую из линий или подпись появляется меню для их редактирования. У линий можно изменить цвет и стиль, у подписи - шрифт и его размер, цвет текста, формат отображения и направление текста.

На скриншоте справа для примера были внесены изменения по всем вышеперечисленным пунктам.

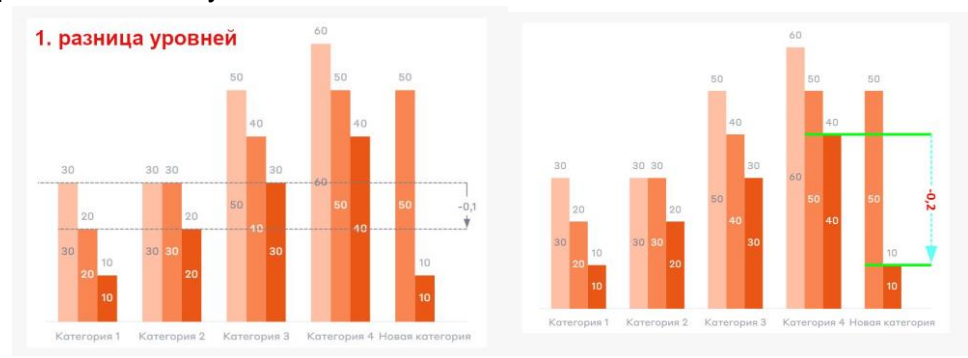

2. Легенда. Блок с легендой можно переносить в любое удобное место на графике. Для этого достаточно нажать на него левой кнопкой мыши и перетащить в нужное место.

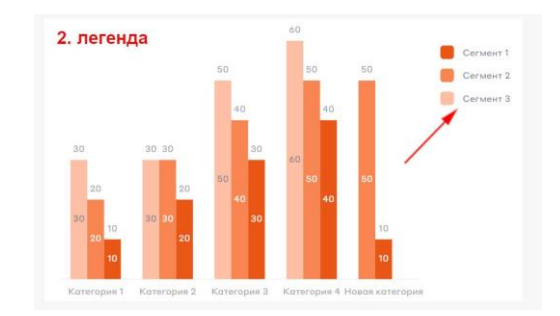

Можно поменять цвет сегмента, тогда на всем графике соответствующие столбики окрасятся в тот же цвет.

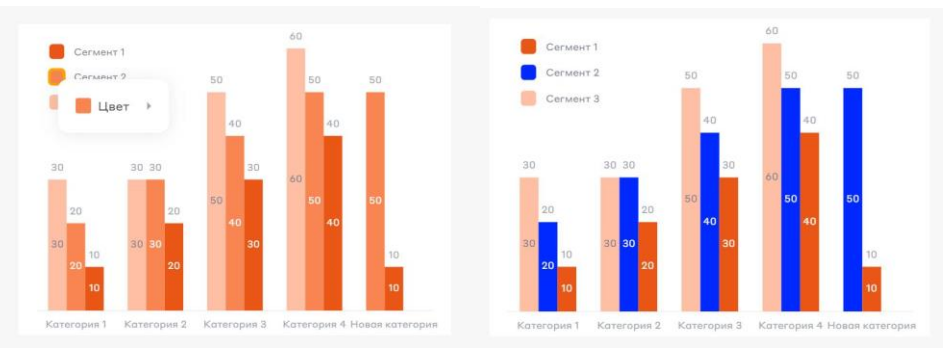

Можно поменять шрифт и его размер, цвет подписи сегмента в блоке легенды. Подписи на самом графике при этом останутся прежними.

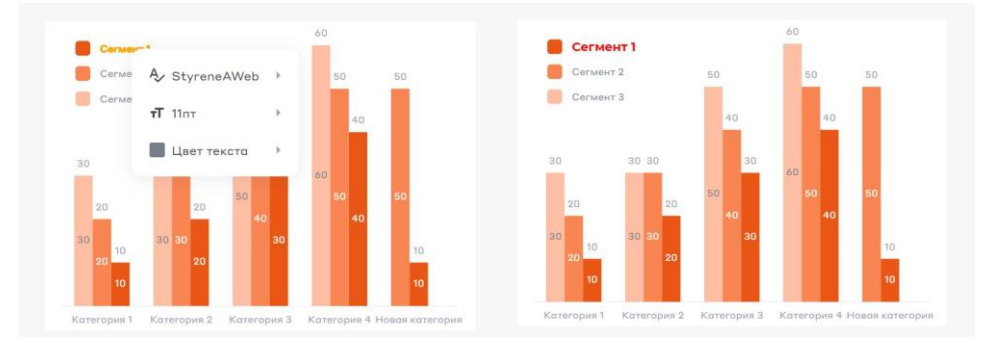

3. Разрыв.

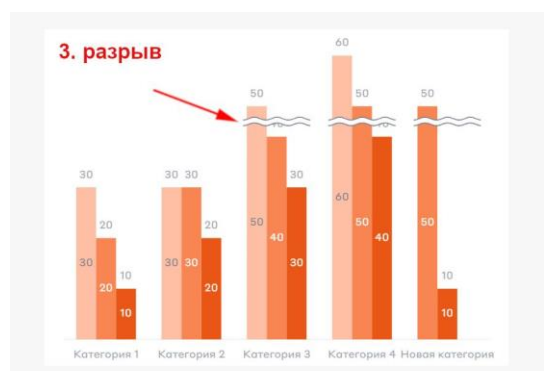

4. Общие метки. По нажатию добавляются/убираются верхние подписи сегментов.

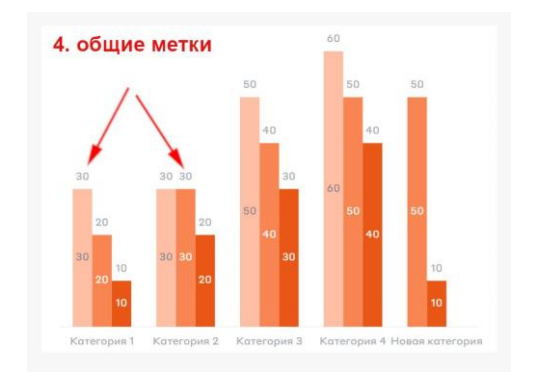

5. Сетка. На графике добавляется/убирается сетка

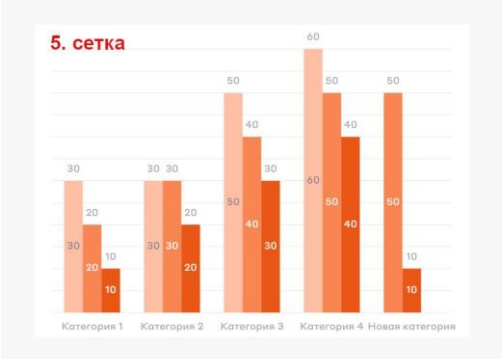

6. Метки сегментов. По нажатию добавляются/убираются подписи на самих сегментах.

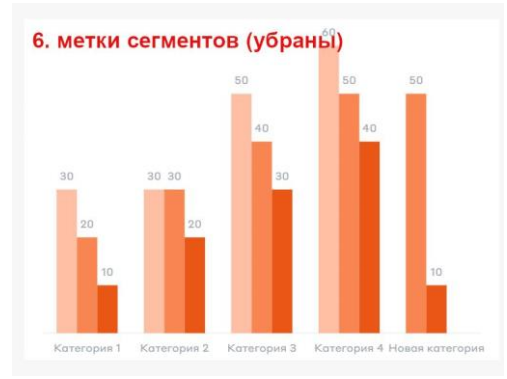

7. Метки категорий. По нажатию добавляются/убираются подписи категорий внизу графика

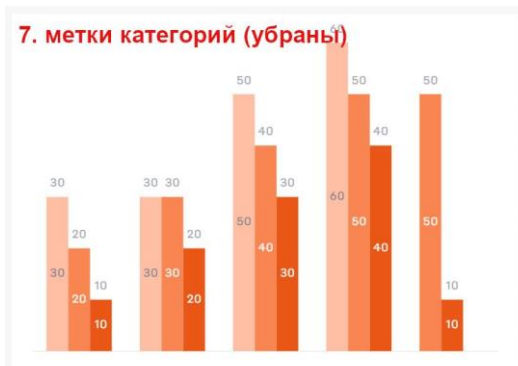

8. Первая Y ось. По нажатию добавляется/убирается вертикальная ось значений слева от графика.

По щелчку левой кнопкой мыши на саму ось можно поменять ее цвет и стиль, а по щелчку на подписи - изменить их шрифт и его размер, цвет, формат отображения и направление текста.

На скриншоте справа для примера было применено большинство вышеперечисленных изменений.

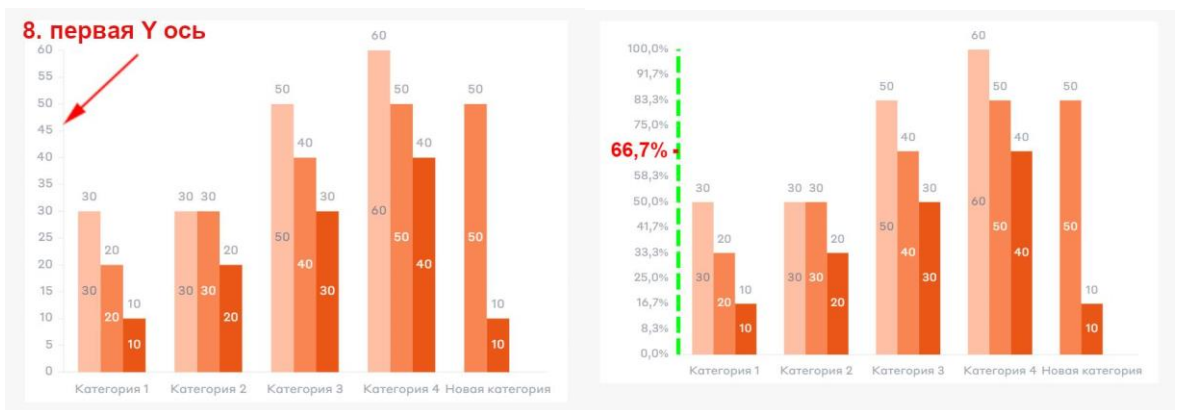

9. Вторая Y ось. По нажатию добавляется/убирается вертикальная ось значений справа от графика.

По аналогии с первой осью Y - по щелчку левой кнопкой мыши на саму ось можно поменять ее цвет и стиль, а по щелчку на подписи - изменить их шрифт и его размер, цвет, формат отображения и направление текста.

На скриншоте справа для примера было применено большинство вышеперечисленных изменений.

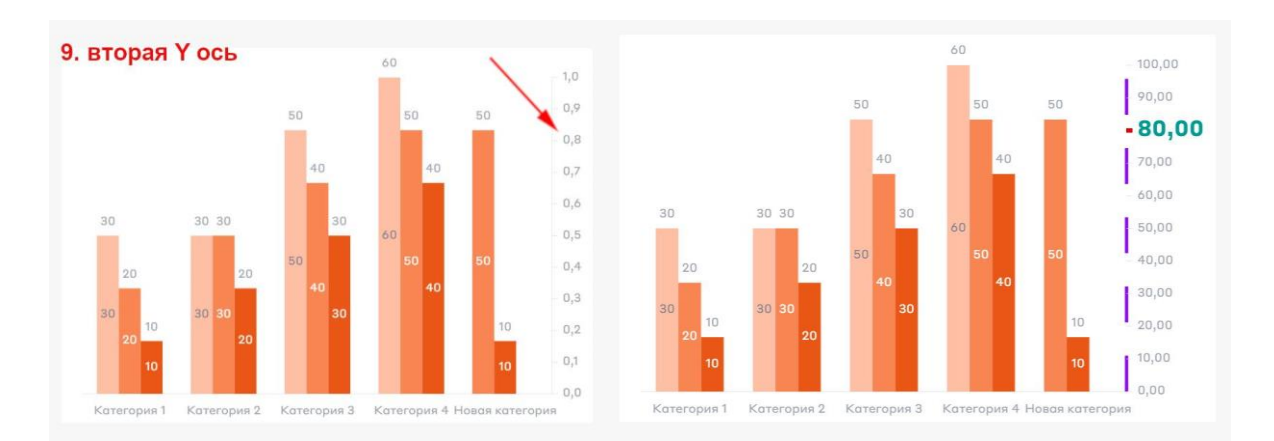

10. Коннекторы. По нажатию добавляются/убираются соединительные линии между вершинами однотипных сегментов. По щелчку левой кнопкой мыши по линии появляется меню для редактирования цвета и стиля линии. Меняется линия только между двумя вершинами, то есть каждый фрагмент можно настроить индивидуально. Для примера, на скриншоте справа отредактированы две линии, относящиеся к одному типу сегментов.

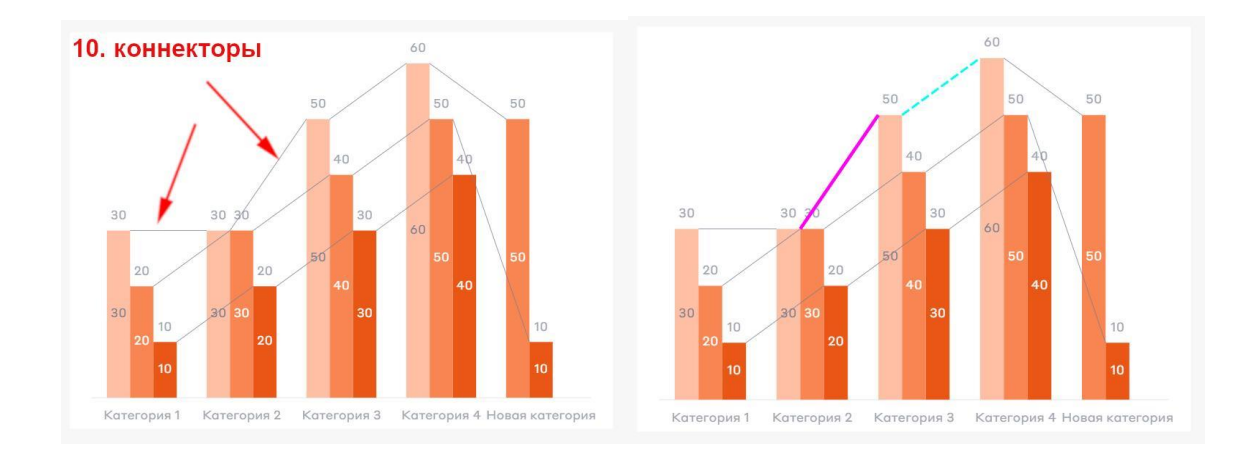

11. Метки рядов. По нажатию слева от диаграммы добавляются/убираются подписи сегментов. Актуальны для другого типа диаграмм (на примере ниже).

По клику левой кнопкой мыши открывается меню для редактирования. Можно изменить шрифт и его размер, цвет, формат и направление. На скриншоте справа для примера были внесены изменения шрифта, размера и цвета.

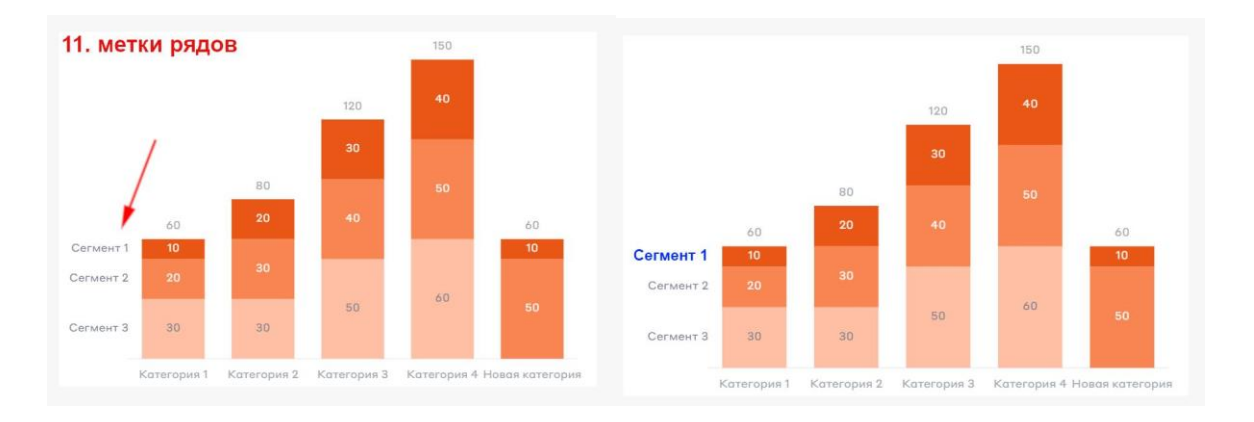

12. Линия значения. По нажатию добавляется линия-шкала. Можно добавить несколько штук с разными значениями. Линию можно передвигать по вертикали.

У самой линии можно изменить цвет и стиль. У подписи можно отредактировать шрифт и его размер, цвет, формат отображения и направление текста. Для примера на скриншоте справа были внесены изменения в отображении и линии, и подписи.

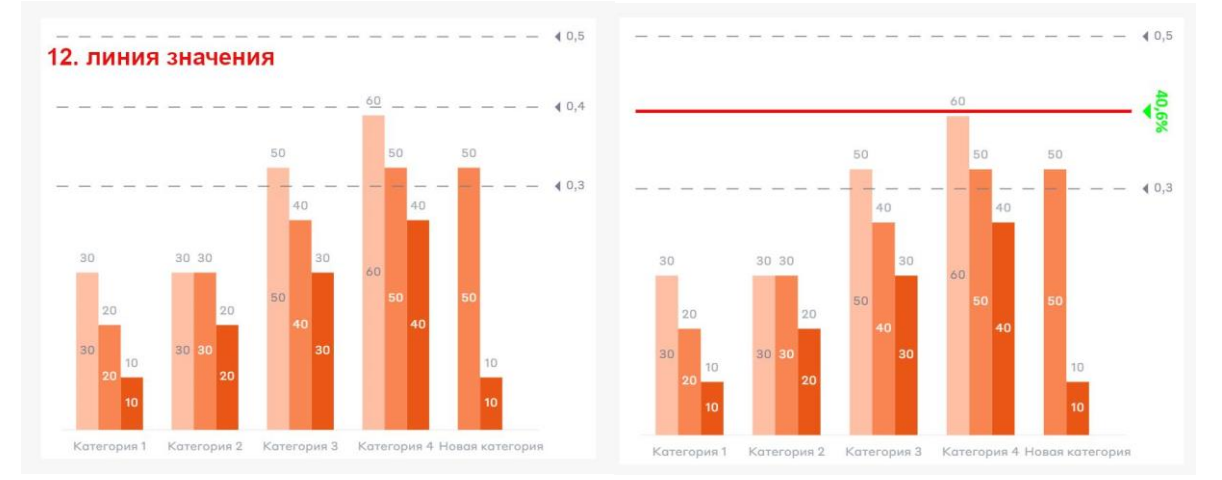

После того, как редактирование графика закончено, его нужно сохранить.

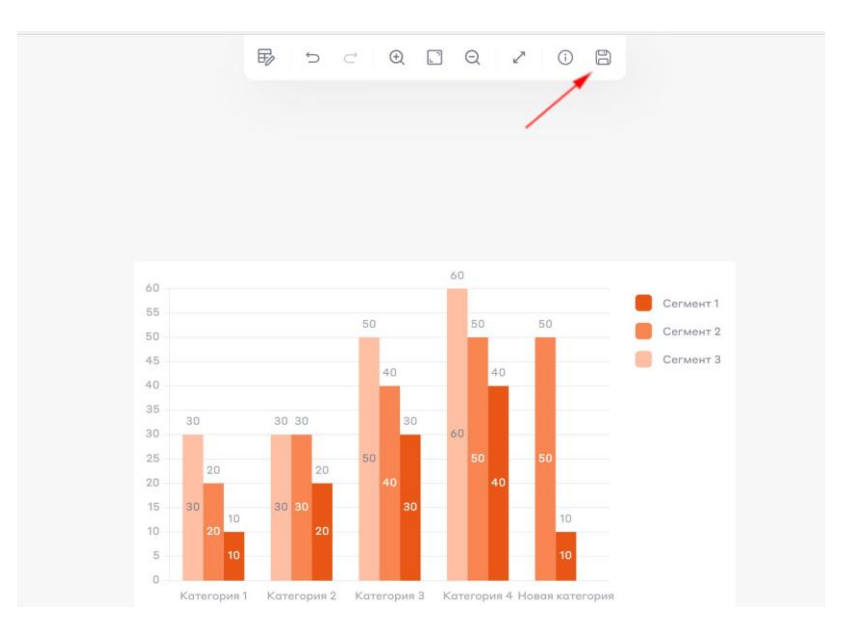

График автоматически добавляется на слайд. Его можно перемещать и изменять размер, как у любого вставленного изображения.

По двойному клику левой кнопкой мыши открывается режим редактирования, который позволяет подправить график в любой момент.

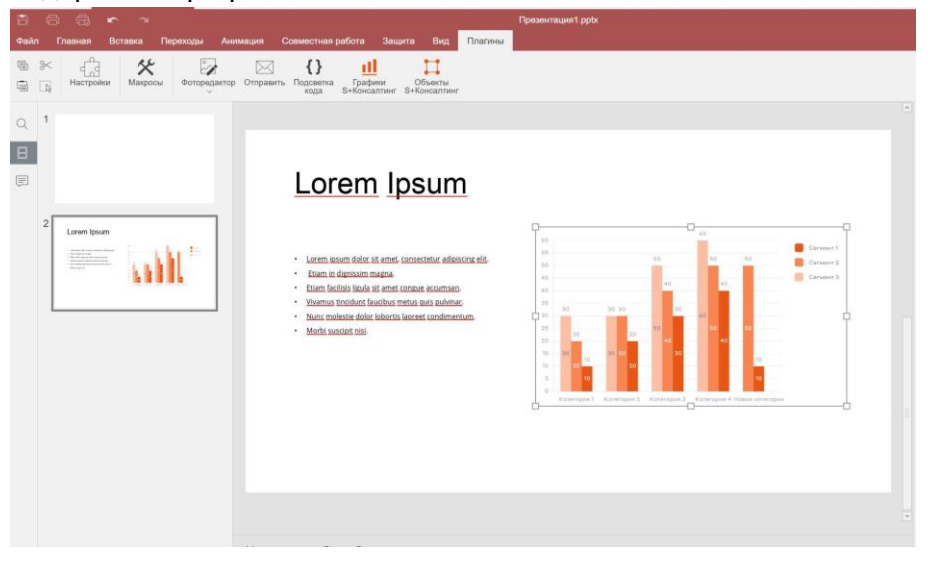

### **Объекты**

<span id="page-11-0"></span>Функционал данной надстройки позволяет добавлять в презентационные материалы привычные и часто используемые объекты, с помощью которых можно существенно улучшить скорость и качество восприятия предоставляемой или раскрываемой информации. Данные объекты помогут при подготовке различных статусов, дэшбордов или визуализации регулярно предоставляемых данных.

В пакете реализованы следующие объекты:

- Текстовая метка
- Пентагон / Шеврон
- Прямоугольник
- Харви Болл (5 состояний)
- Переключатель (3 состояния)

Для начала работы с объектами необходимо запустить соответствующий плагин на рабочей панели сверху.

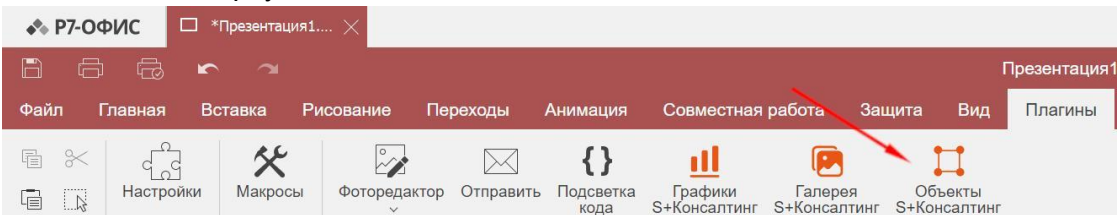

На панели слева отображается список доступных объектов: Harvey Ball, Checkbox, Rectangle и Text.

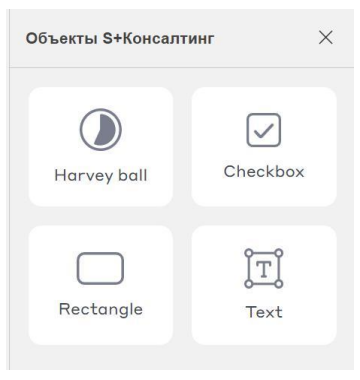

*Harvey Ball* - круглые идеограммы, используемые для визуальной передачи качественной информации.

По двойному щелчку на объект открывается меню редактирования, где можно задать следующие параметры: Количество шагов (количество долей, на которые делится объект - 1/2/4/6/8), Значение (дробное значение, которое зависит от выбранного количества шагов), Размер объекта, Толщину и стиль обводки, Цвет обводки и Основной цвет. Помимо этого, можно менять размер объекта вручную, двигая за точки по периметру.

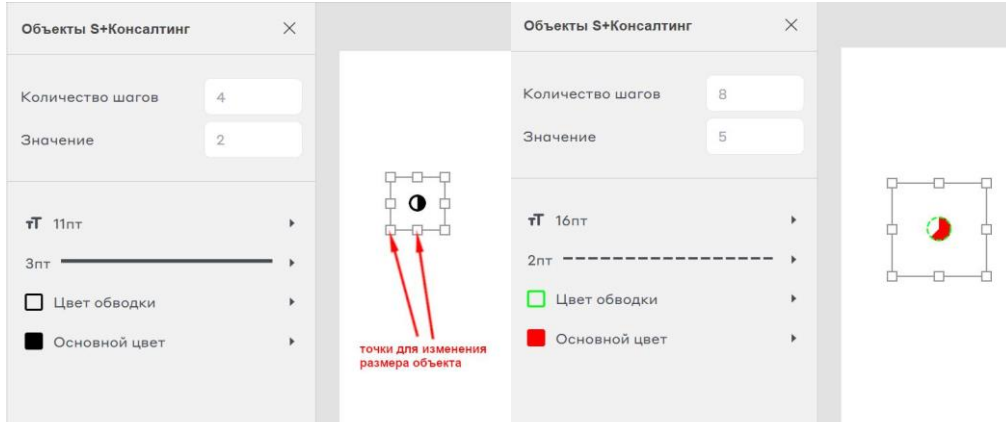

*Checkbox* - элемент в визуальном оформлении, в котором можно поставить галочку (крестик), а можно оставить пустым.

По двойному щелчку на объект открывается меню редактирования, где можно задать следующие параметры: Значение (Выключен/Зачеркнут/Включен), Размер объекта, Толщину и стиль обводки, Цвет рамки и Цвет метки. Помимо этого, можно менять размер объекта вручную, двигая за точки по периметру.

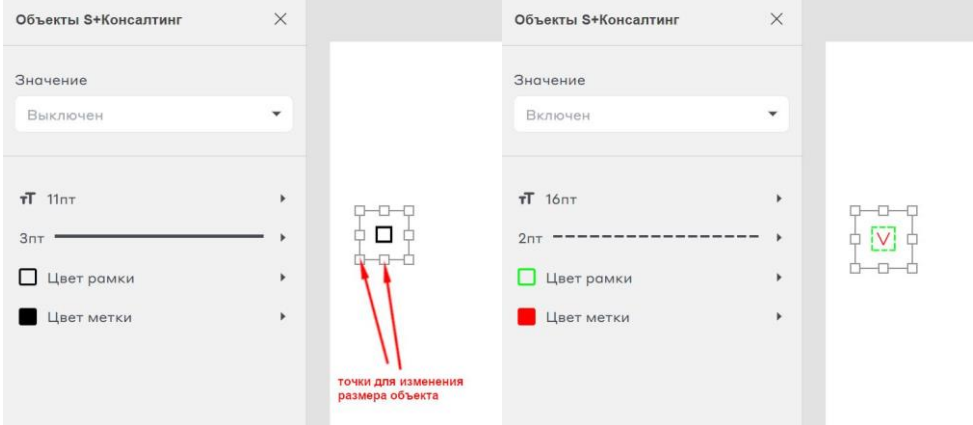

*Rectangle* - прямоугольный объект заданной формы и цвета, в котором при необходимости может располагаться текст.

По двойному щелчку на объект открывается меню редактирования, где можно задать следующие параметры: Текст, Тип (Прямоугольник/Шеврон/Полу-шеврон), Направление (только у типа Шеврон), Размер шрифта, Тип шрифта, Толщину и стиль рамки, Цвет рамки, Цвет фона, Цвет текста, Направление текста и Радиус (скругление углов, только у типа Прямоугольник). Помимо этого, можно менять размер объекта вручную, двигая за точки по периметру.

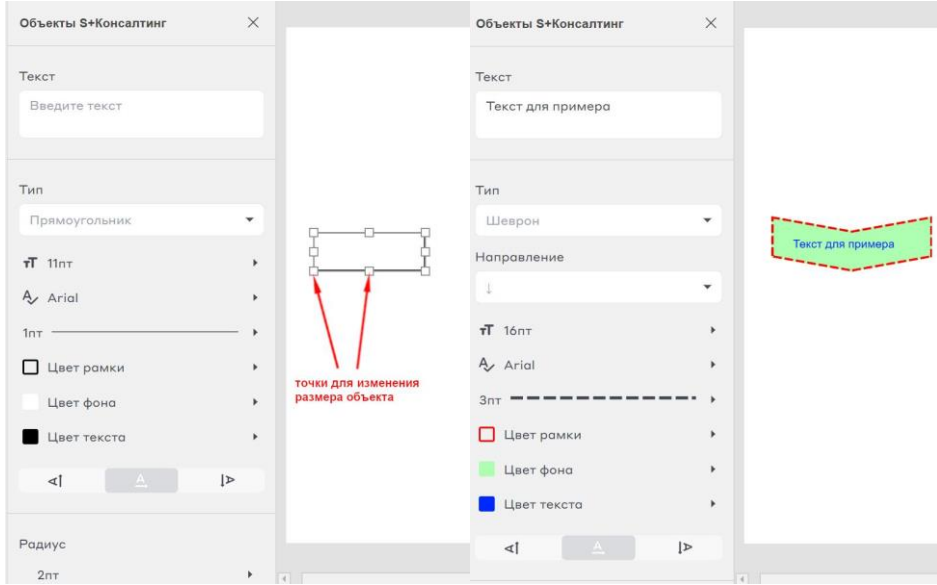

#### *Text* - текстовое поле.

По двойному щелчку на объект открывается меню редактирования, где можно задать следующие параметры: Текст, Тип шрифта, Размер шрифта, Цвет фона, Цвет текста и Направление текста. Помимо этого, можно менять размер объекта вручную, двигая за точки по периметру.

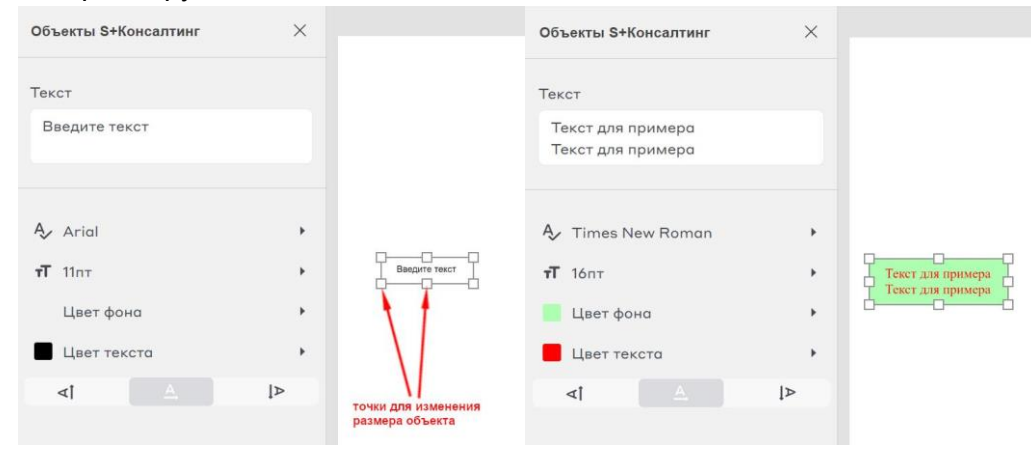

## **Галерея**

<span id="page-14-0"></span>Специальный плагин, который обеспечивает возможность быстрого использования изображений и пиктограмм из встроенной или пользовательской галереи изображений. Интегрированный в плагин набор картинок обновляется по мере обновления самого плагина. Пользовательский или динамический набор изображений располагается на сервере или оборудовании заказчика или пользователя, галерея изображений и иконок формируется самим заказчиком или пользователем.

В плагине реализованы следующие функции:

- Просмотр каталога иконок и картинок (форматы файлов svg и png)
- Поиск в каталоге по метаинформации (название и описание)
- Просмотр иконок и картинок, сгруппированных в папки с произвольным уровнем вложенности и плоским списком
- Выделение ранее использованных иконок в быстрый доступ (информация хранится локально)
- Вставка выбранной иконки или картинки в документ

Для начала работы с галереей необходимо запустить соответствующий плагин на рабочей панели сверху.

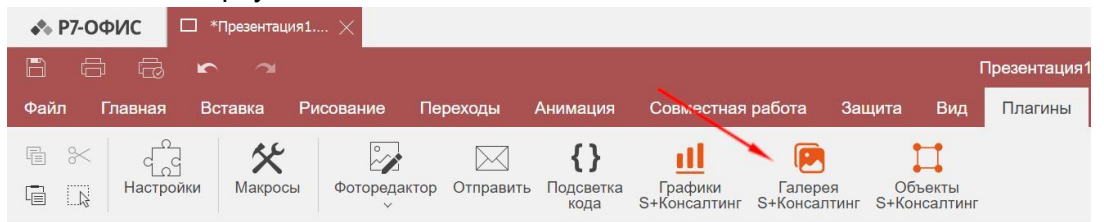

Галерея открывается в новом окне и включает в себя обширный набор Изображений и Иконок, сгруппированных по различным категориям: Бизнес, Финансы, Инвестиции, Развитие, Цели, Стратегии, Документы, Технологии, Промышленность, Страхование, Строительство, Люди, Команда, Статистика.

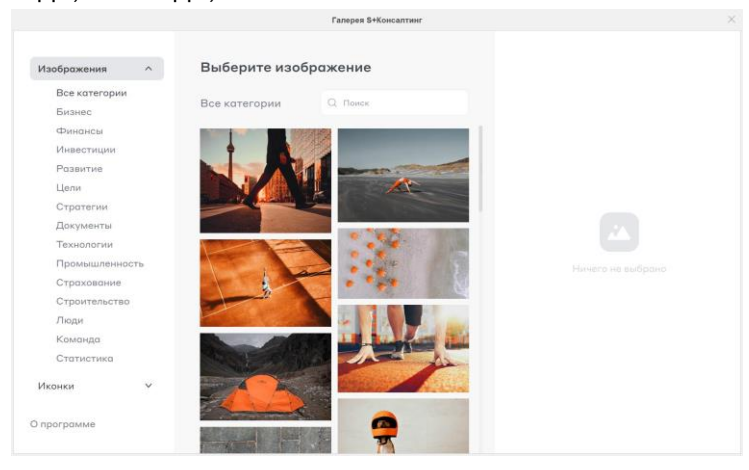

Когда выбрано конкретное изображение/иконка, на правой панели отображается подробная информация.

Для добавления выбранного изображения в проект необходимо нажать кнопку **Вставить**.

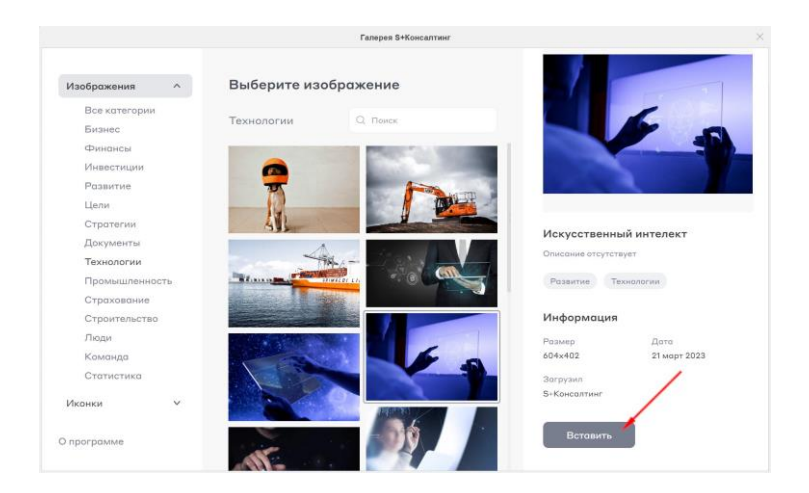

У добавленного изображения можно изменить размер и местоположение.

# Lorem ipsum

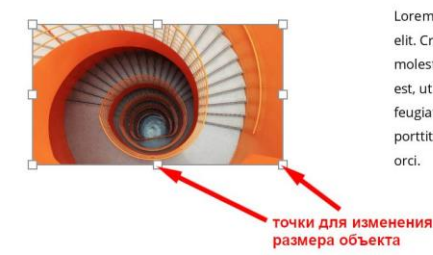

Lorem ipsum dolor sit amet, consectetur adipiscing elit. Cras luctus tincidunt sapien, sit amet mollis felis molestie vel. Aliquam erat volutpat. Integer sed luctus est, ut fermentum augue. Vivamus auctor nisl a eros feugiat elementum. Donec nunc dui, maximus ut porttitor ac, efficitur at elit. Nunc sit amet ultricies orci.

## <span id="page-16-0"></span>**Устранение неисправностей при работе, обращение в службу поддержки, обновление ПО**

По всем вопросам необходимо связаться по с нами по одному из контактов:

E-mail - [plugin@splusconsult.ru](mailto:plugin@splusconsult.ru) Телефон - [+7 \(495\) 145-96-67](tel:+74951459667) Задать вопрос через онлайн чат-бота - [https://splusconsult.ru](https://splusconsult.ru/)